Создание игры для изучение английского языка с помощью ǾǿǽDzǿǯǻǻы PowerPoint

> Выполнила: Чебодаева София

Руководитель: Чебодаева Юлия Альбертовна

#### Объект: Игра для изучения английского языка.

- O Предмет: Создание игры с помощью программы PowerPoint.
- O Цель: создать игру для изучения английского языка в программе PowerPoint.

#### O Задачи:

- 1. Изучить и отобрать материал на английском языке для игры.
- 2. Познакомиться с понятием «гиперссылка» и с её функциями.
- 3. Изучить пошаговую технику создания гиперссылки в PowerPoint.
- 4. Научиться работать с макетами слайдов в PowerPoint.
- 5. Научиться вставлять звук в программе PowerPoint.

**Материал для игры на английском языке взяли из пройденных тем.** 

**Выбрали следующие темы:** O **Family (Семья)** O **Vegetables (Овощи)** O **Fruits (Фрукты)** O **Wild animals (Дикие животные)** O **Domestic animals (Домашние животные**) O **Гиперссылка** (англ. *hyperlink*) часть гипертекстового документа, ссылающаяся на элемент в этом документе (команда, текст, изображение, сноска) или на другой объект (файл (документ), каталог, приложение), расположенный на локальном диске или в компьютерной сети, либо на элементы этого объекта.

 $\overline{\rho}$  Гиперссылка может быть добавлена к любому элементу HTML-документа. При наведении курсора мыши на текст со ссылкой он или меняет цвет или выделяется подчеркиванием. Посещенная ранее ссылка обычно выделяется цветом, отличным от цвета не посещённой ссылки.

#### Этапы создания игры в PowerPoint:

- Создание таблицы  $1.$
- Работа с макетами  $\overline{\mathbf{C}}$
- Создание гиперссылок  $\overline{3}$ .
- Заполнение материалом  $\overline{4}$ .
- Вставка звука  $5.$
- Работа со слайдами 6.
- Сохранение игры  $\overline{7}$ .

## 1. Создание таблицы

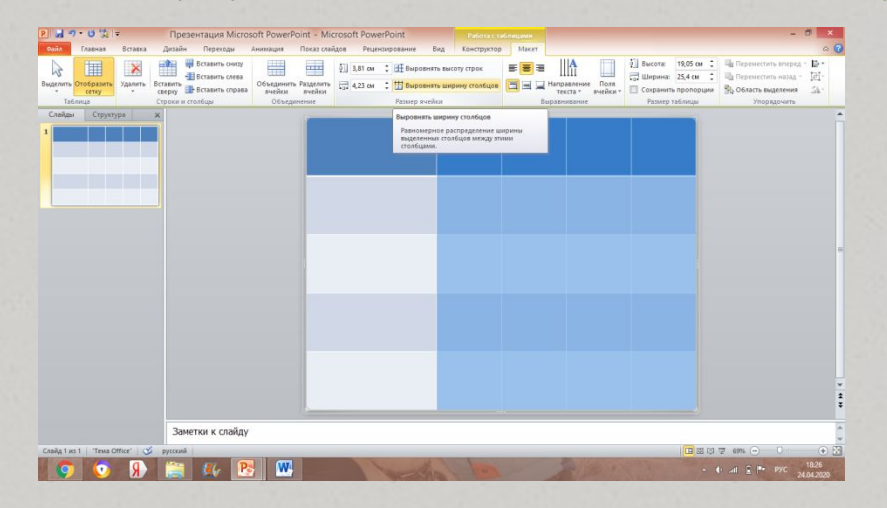

Создали слайд с пустым макетом. Вставили таблицу 5х5. Выставили нужную ширину столбцов.

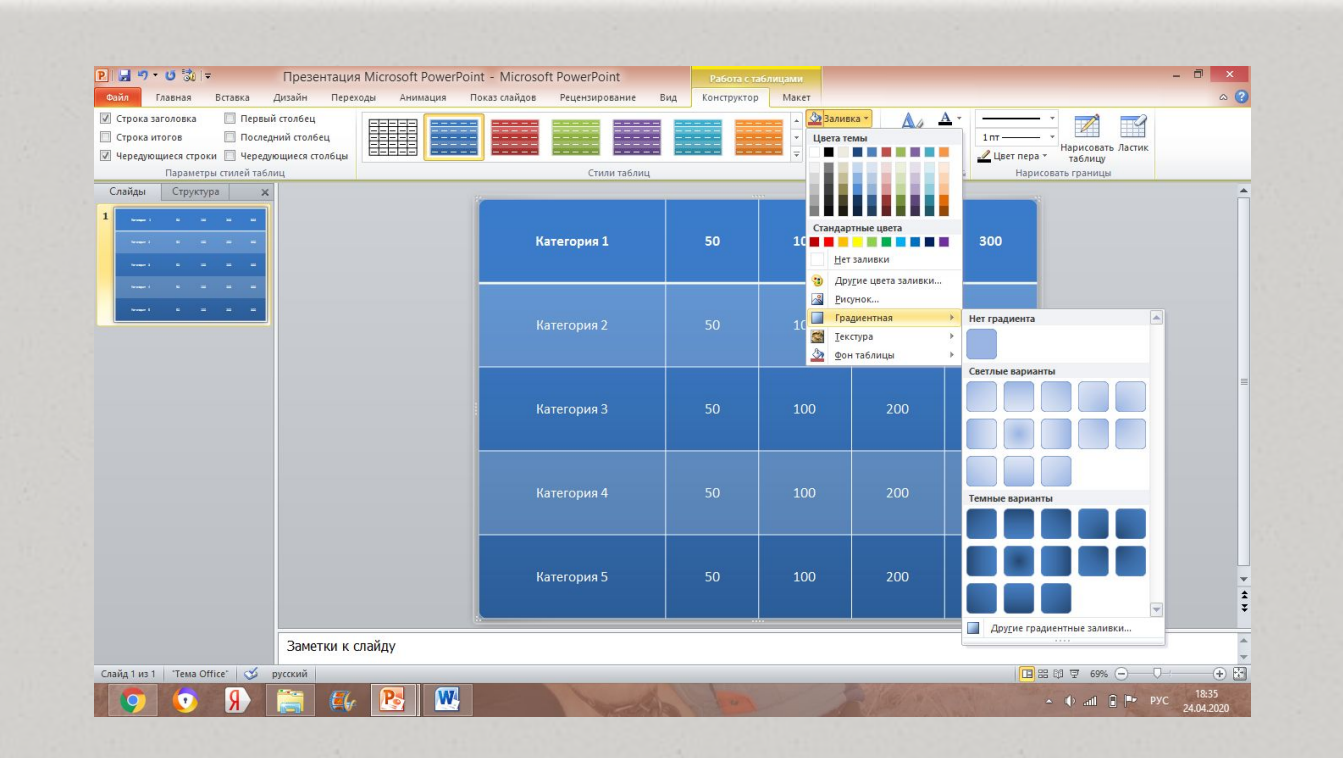

O Сделали игру похожую по дизайну на игру «Своя игра». Для этого выбрали во вкладке Конструктор заливку Градиентная и залили в соответствующие цвета.

 $O$  Заполнили таблицу.

## 2. Работа с макетами

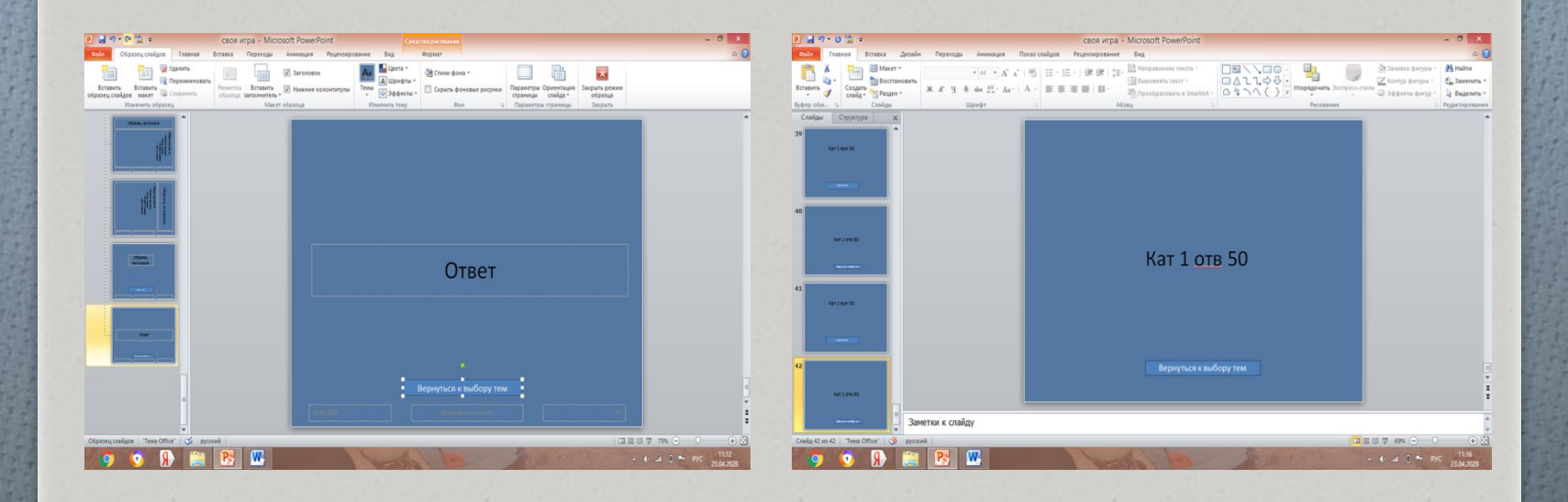

- O Создали макеты слайдов для слайдов с вопросами и ответами: вкладка Вид / Образец слайдов. Вставили в макеты управляющие кнопки и настроили гиперссылки (см. слайд «Создание гиперссылки»)
- O Созданные макеты слайдов для вопросов и ответов вставили в презентацию. Всего получилось 42 слайда.

#### 3. Создание ГИПерссылок

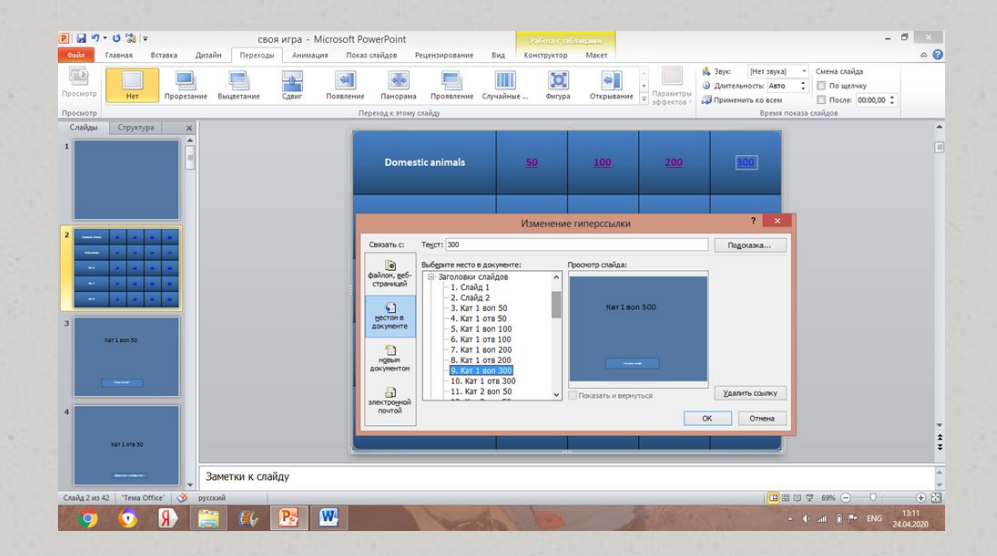

Соединили клетки игрового поля с соответствующими слайдами:<br>Выделить текст в ячейке / Кликнуть правой кнопкой мыши /<br>Гиперссылка / Место в документе / указать нужный слайд / Ок. Так поставили гиперссылки во все ячейки таблицы.

#### 4. Заполнение материалом

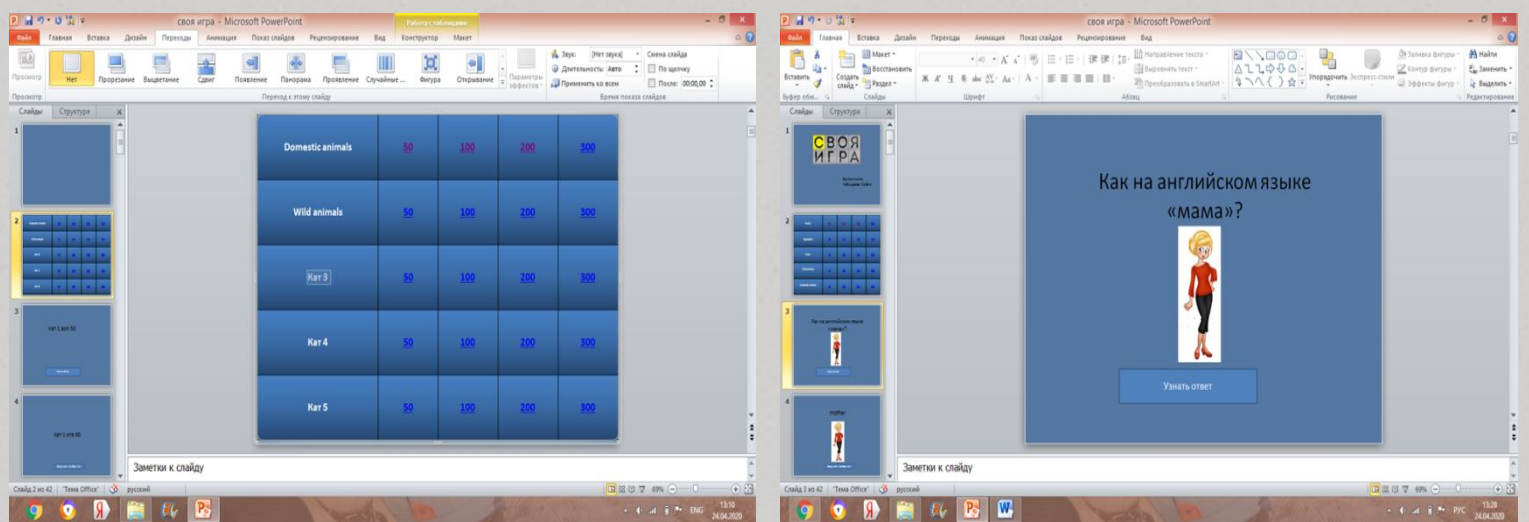

О Все слайды с вопросами и ответами заполнили материалом по темам, приготовленные заранее.

#### 5. Вставка звука

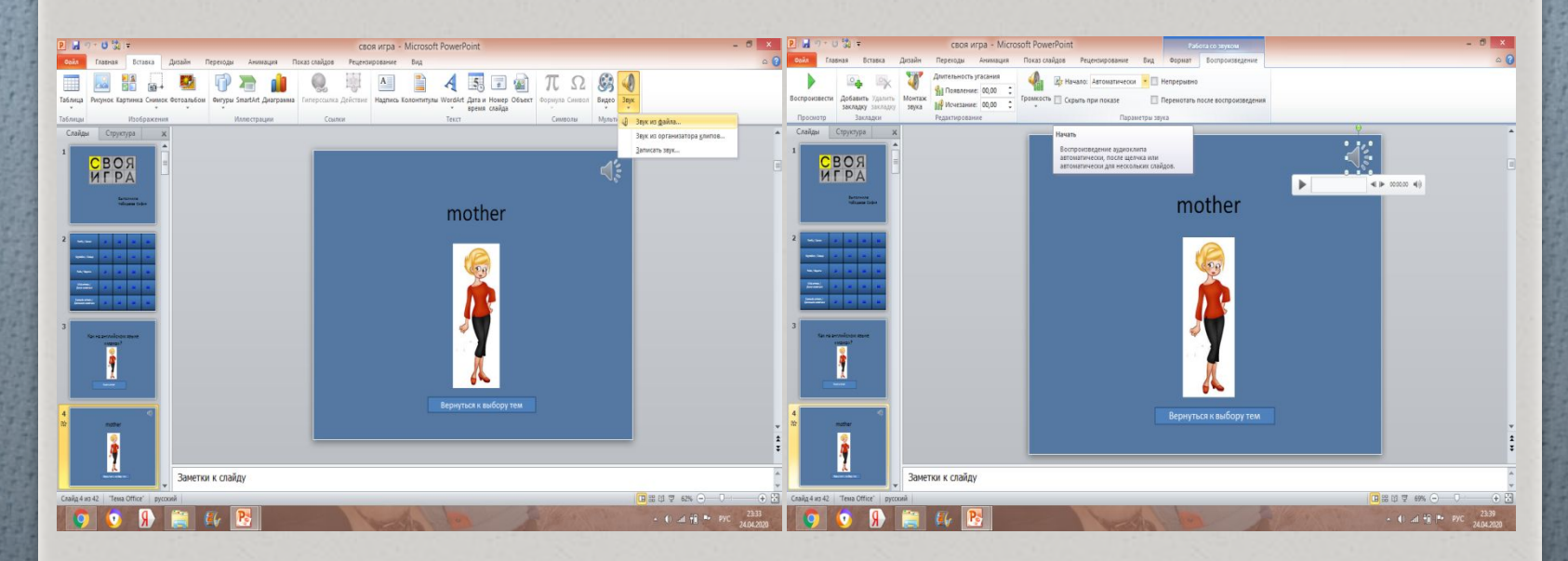

На все слайды с ответами вставляем звук, заранее  $\bm{O}$ записанный на диктофон: Вставка / Звук / Звук из файла. Для автоматического воспроизведения всех звуков во  $\overline{O}$ 

вкладке Воспроизведение начало выбираем Автоматически.

## 6. Работа со слайдами

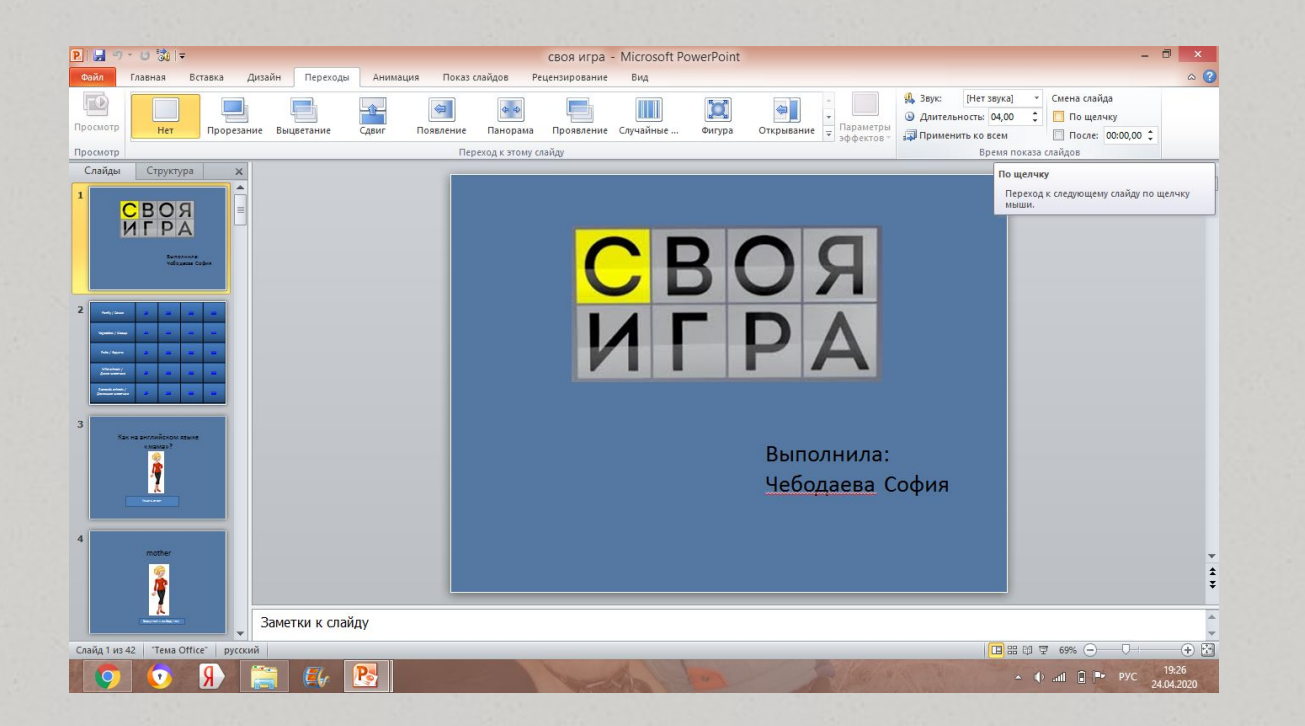

Чтобы переходить можно только по ссылкам отключили Переход ко кликам: Вкладка Переходы / По щелчку (снять галочку) / Применить ко всем (кроме 1 и 2 слайда).

# 7. Сохранение игры

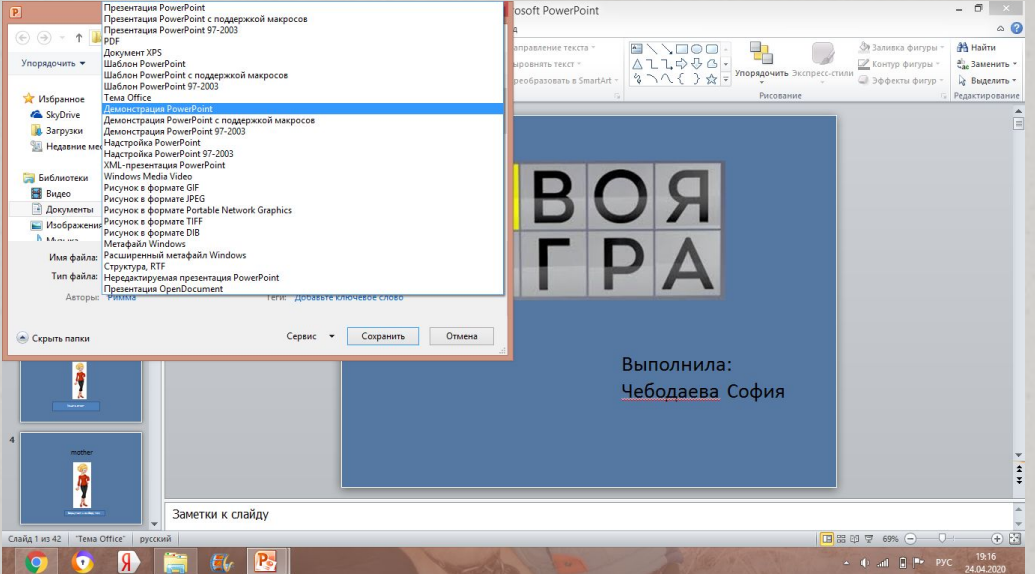

О Сохранили игру: Файл / Сохранить как / Демонстрация PowerPoint.

#### Для выбора вопроса в игре «Своя игра» нажимать на цифры в ячейках

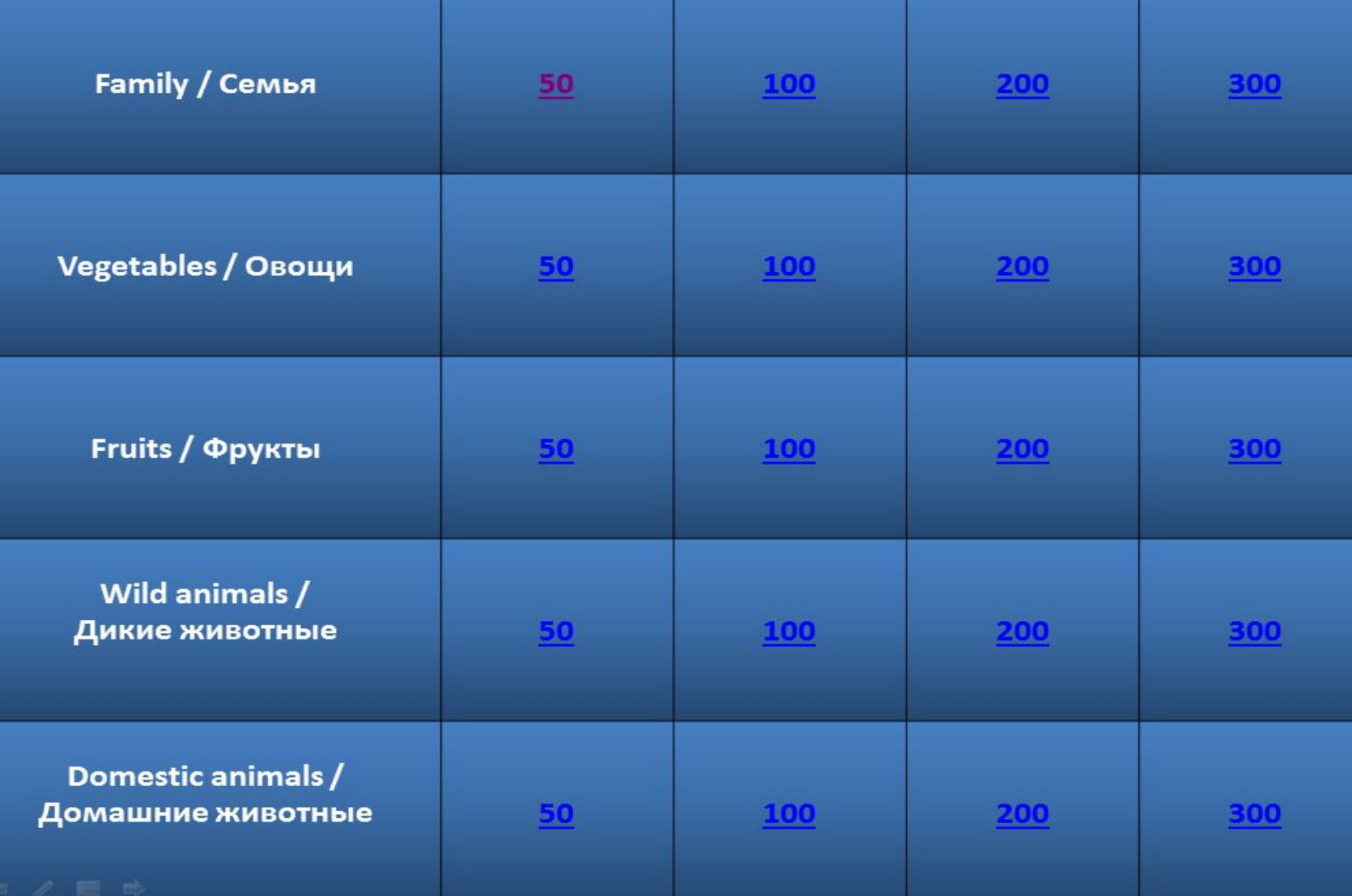

### Заключение

При создание игры на английском языке в программе PowerPoint, нами были решены следующие задачи:

- изучили и отобрали материал на английском языке для создания игры;
- познакомились с понятием «гиперссылка» и с ее функциями;
- изучили пошаговую технику создания гиперссылки в PowerPoint;
- научились работать с макетами слайдов в PowerPoint;
- научились вставлять звук в программе PowerPoint. Таким образом достигли цели и создали игру на английском языке в программе PowerPoint.